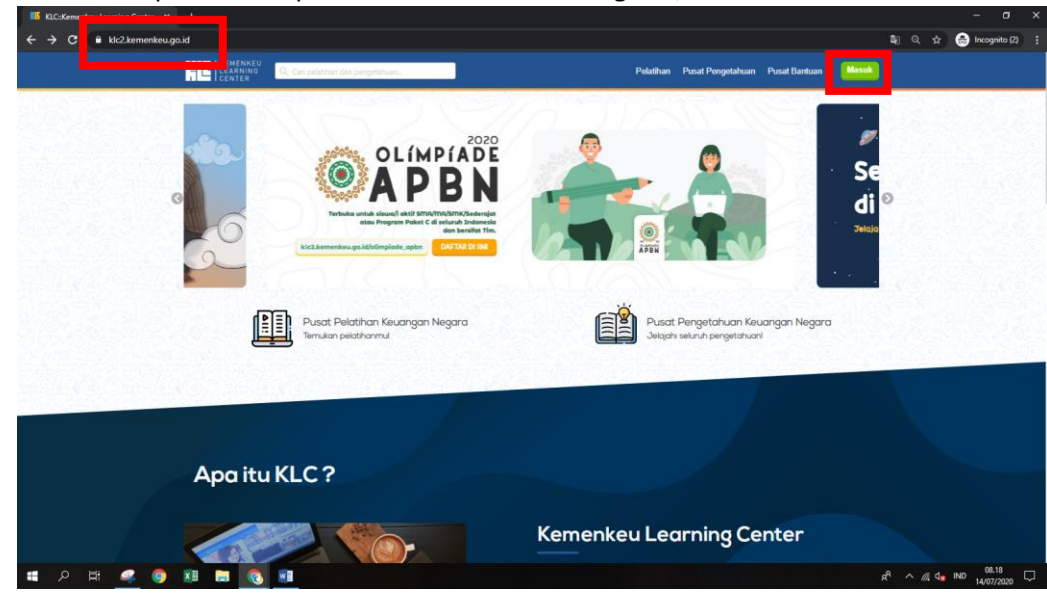

1. Silakan klik pada menu peramban *klc2.kemenkeu.go.id*, kemudian klik tombol masuk.

2. Untuk peserta dari Kemenkeu, silakan klik tombol Masuk dengan KemenkeuID. Untuk peserta dari Kementerian/Lembaga lain, silakan klik DAFTAR pada kolom bawah log in. Jangan menggunakan Masuk dengan Google ya. Nanti terdapat kendala input NIP.

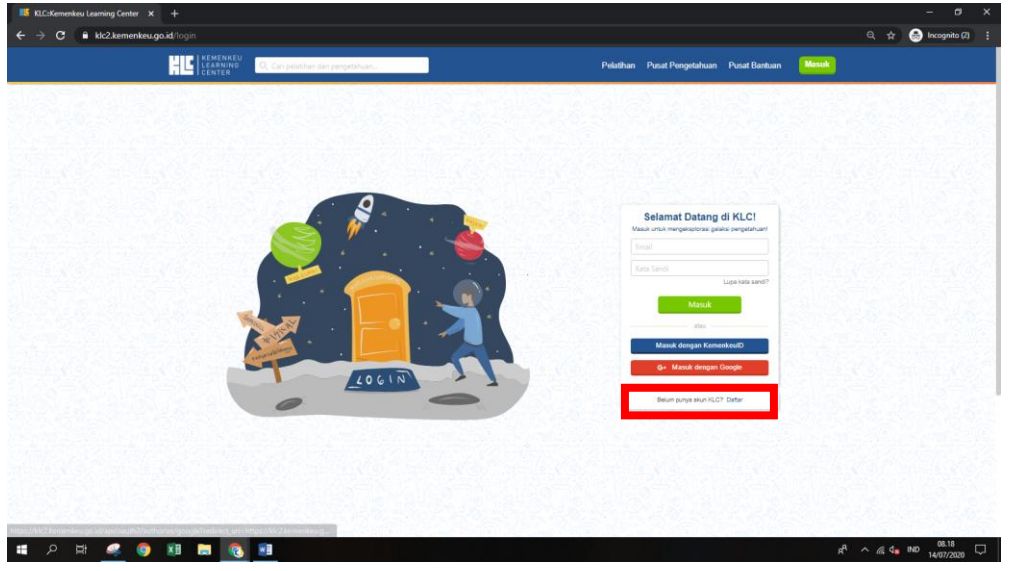

3. Contoh kendala log in dengan akun Google adalah sebagai berikut.

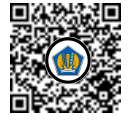

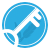

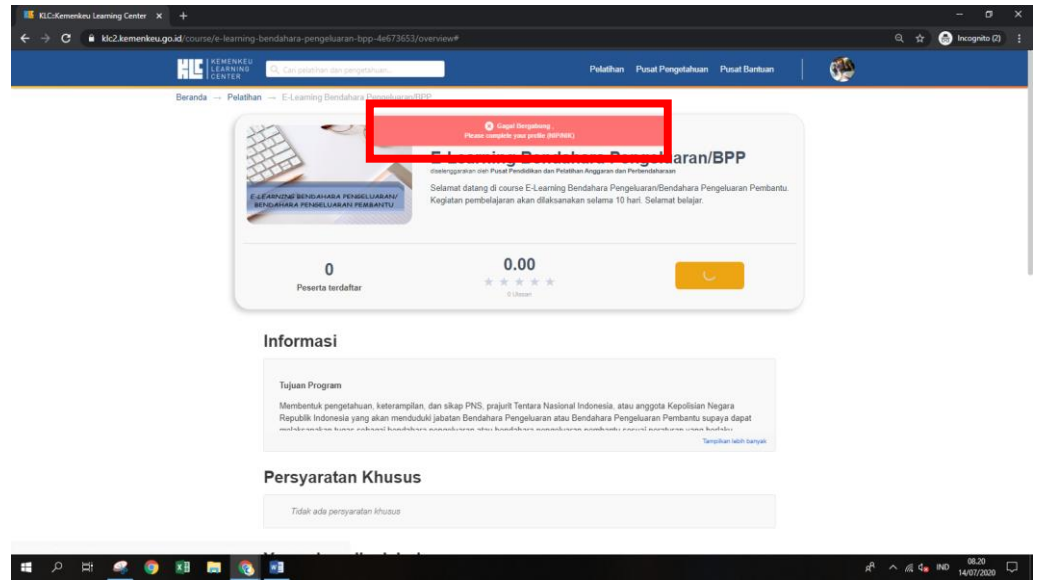

4. Silakan isi data diri Anda.

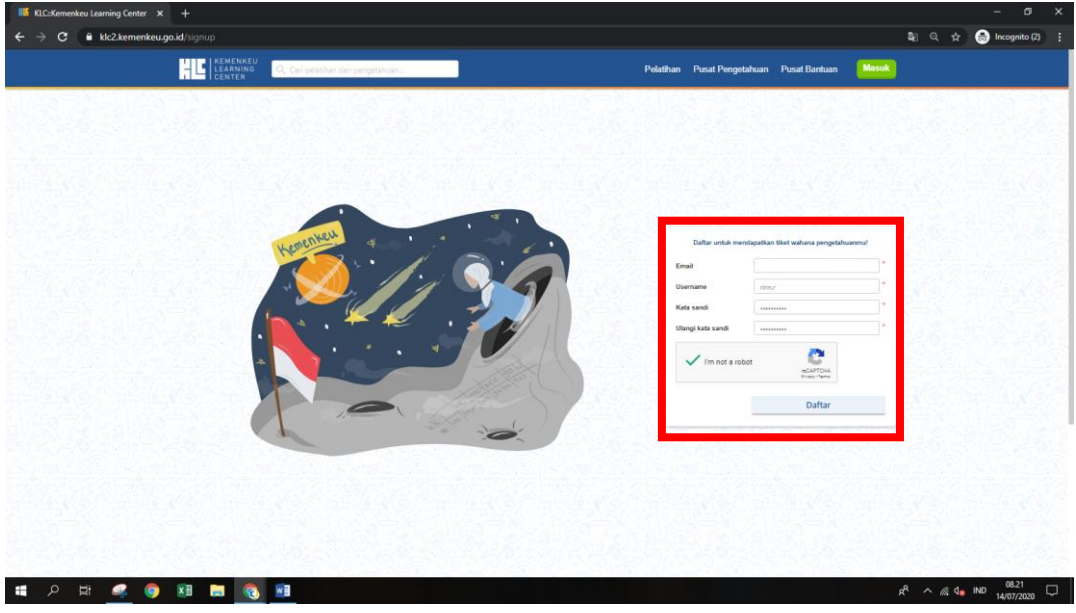

5. Setelah itu, akan ada e-mail verifikasi masuk dari **[devtikbppk@kemenkeu.go.id.](mailto:devtikbppk@kemenkeu.go.id)** Silakan klik tombol **Verifikasi E-Mail Anda**.

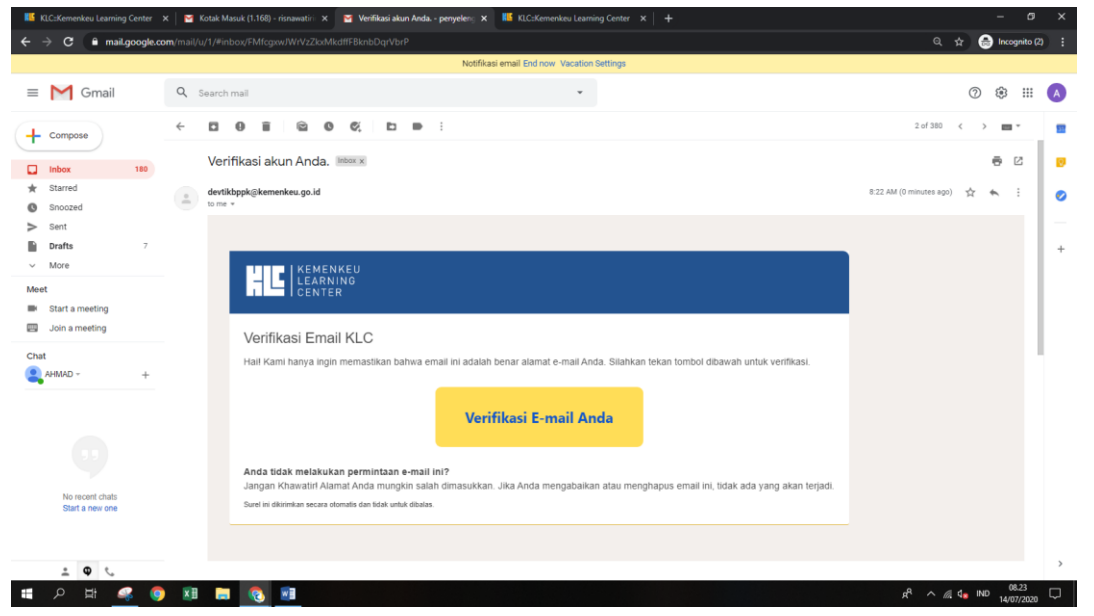

6. Anda akan diarahkan pada halaman KLC 2. Silakan klik tombol **DISINI**.

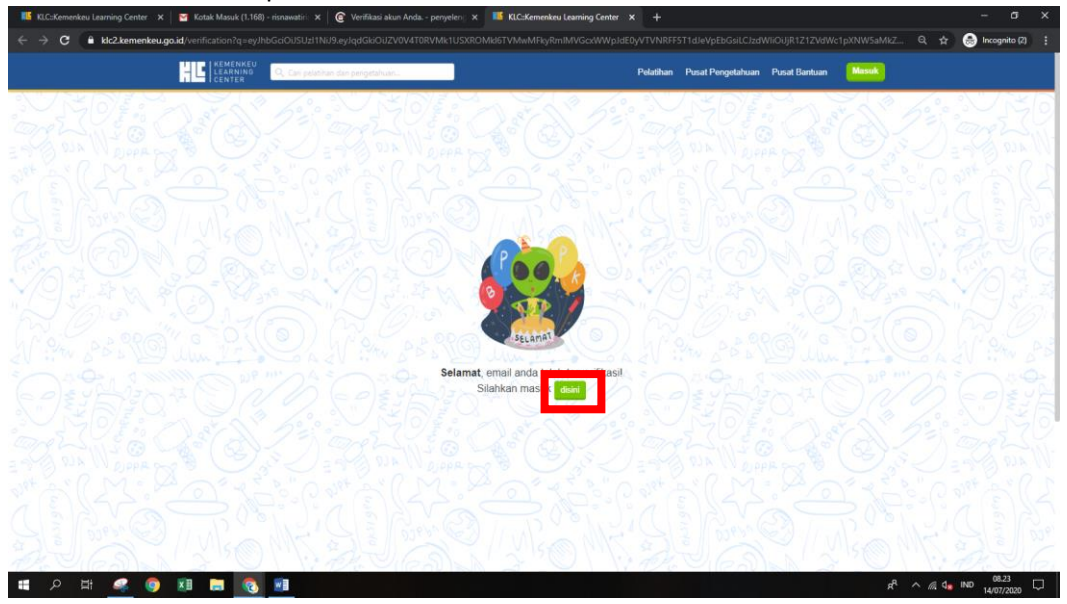

7. Silakan log in kembali menggunakan username/email dan password yang sudah didaftarkan.

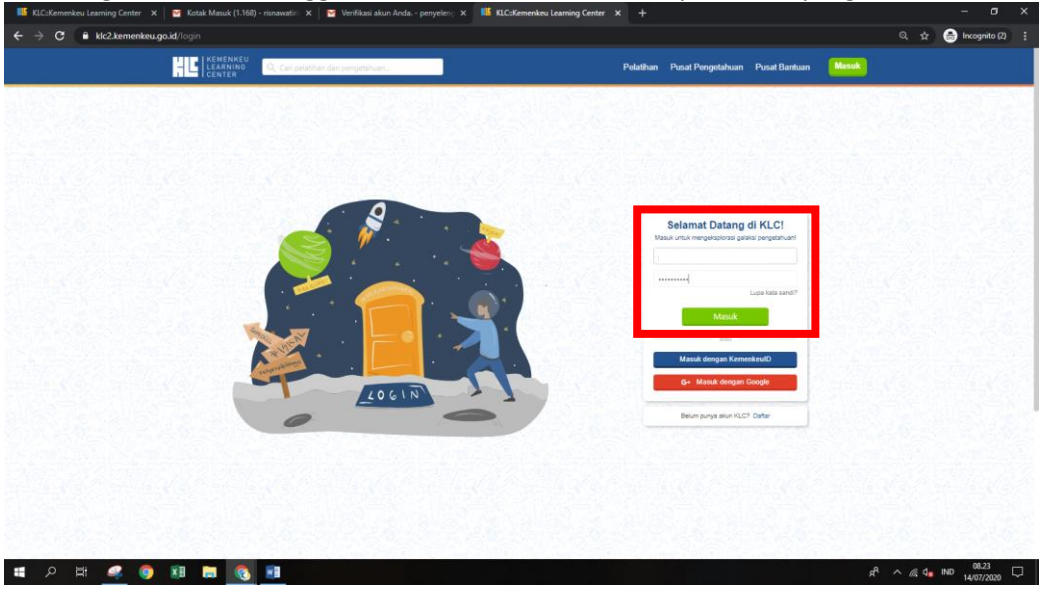

8. Silakan lengkapi data diri Anda.

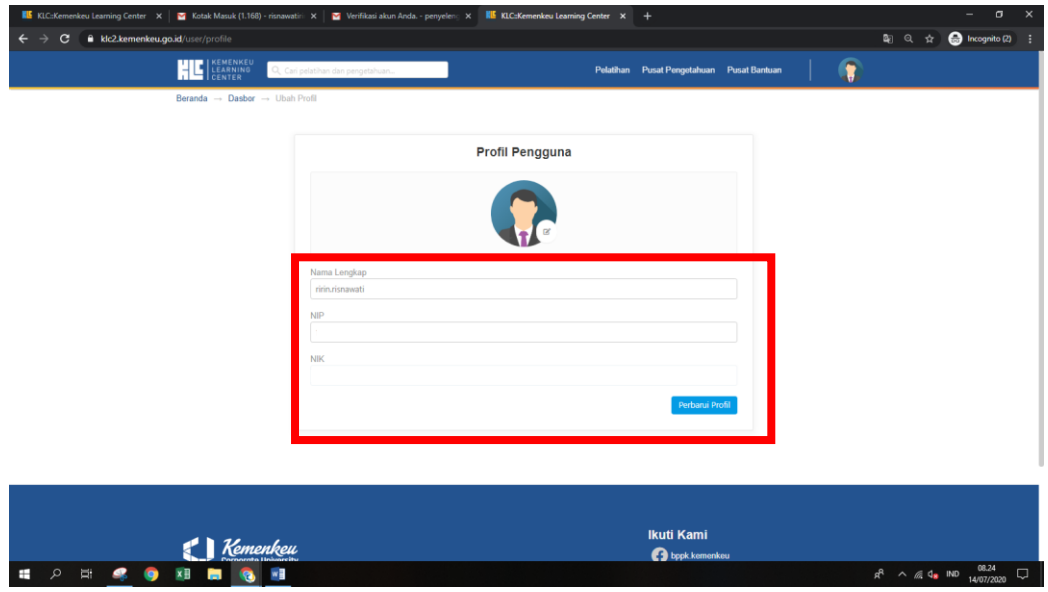

9. Klik tombol pelatihan di atas, pilih pelatihan yang akan Anda ikuti, atau ketik pelatihan yang akan Anda ikuti pada kolom pencarian pelatihan

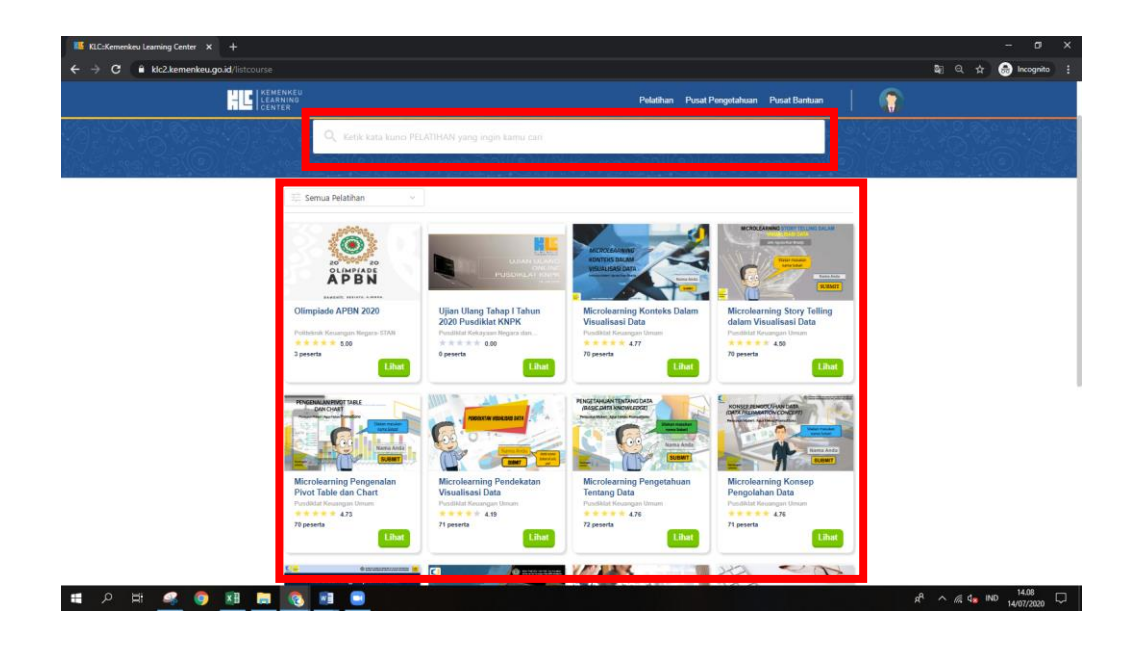

10. Klik tombol **AJUKAN** untuk mengikuti pelatihan yang akan Anda ikuti.

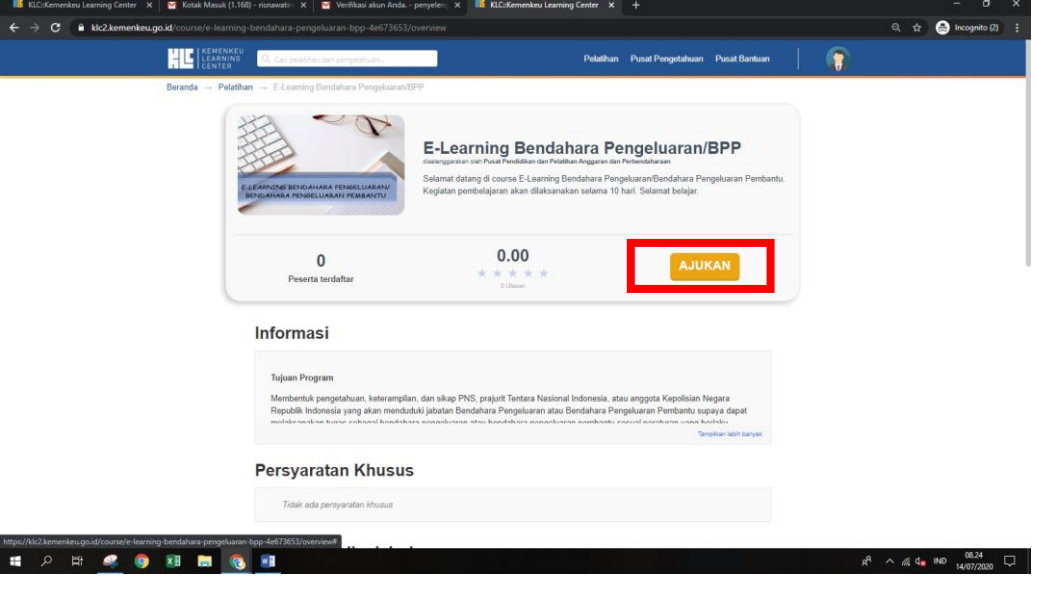

11. Status Anda sudah menunggu. Silakan cek course di hari pertama pelatihan. Statusnya akan berubah menjadi **MULAI.** Silakan klik MULAI dan mulai pembelajaran dan klik **LANJUTKAN**.

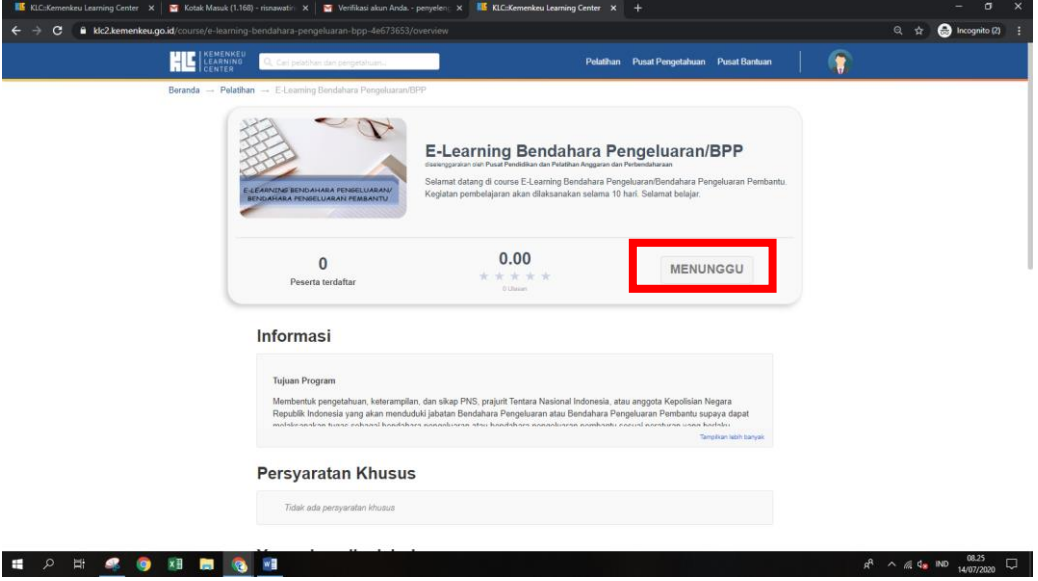

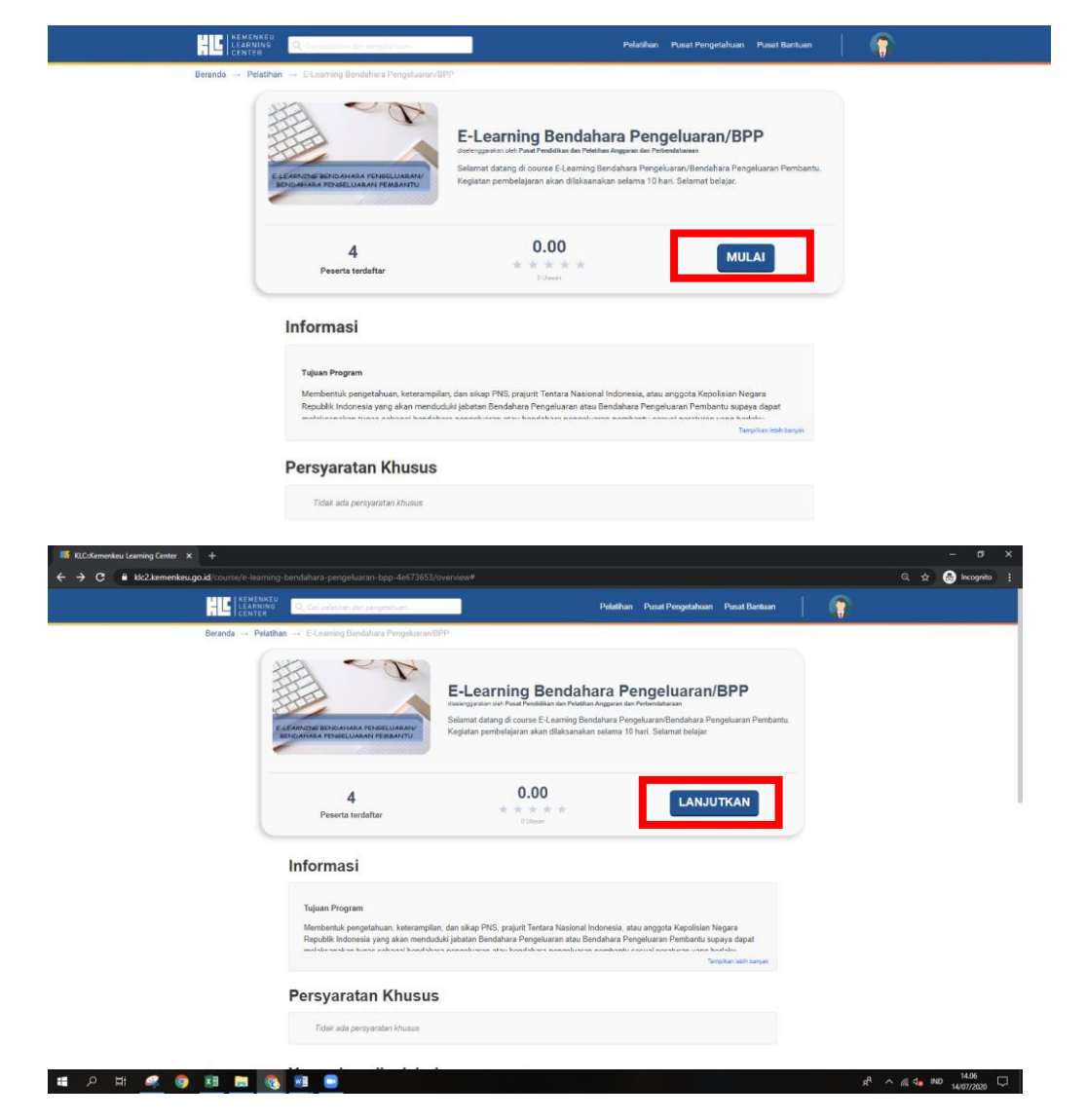

12. Pada menu kanan atas terdapat kotak KONTEN PELATIHAN. Silakan diklik untuk melihat kurikulum pelatihan yang harus diselesaikan tahapannya.

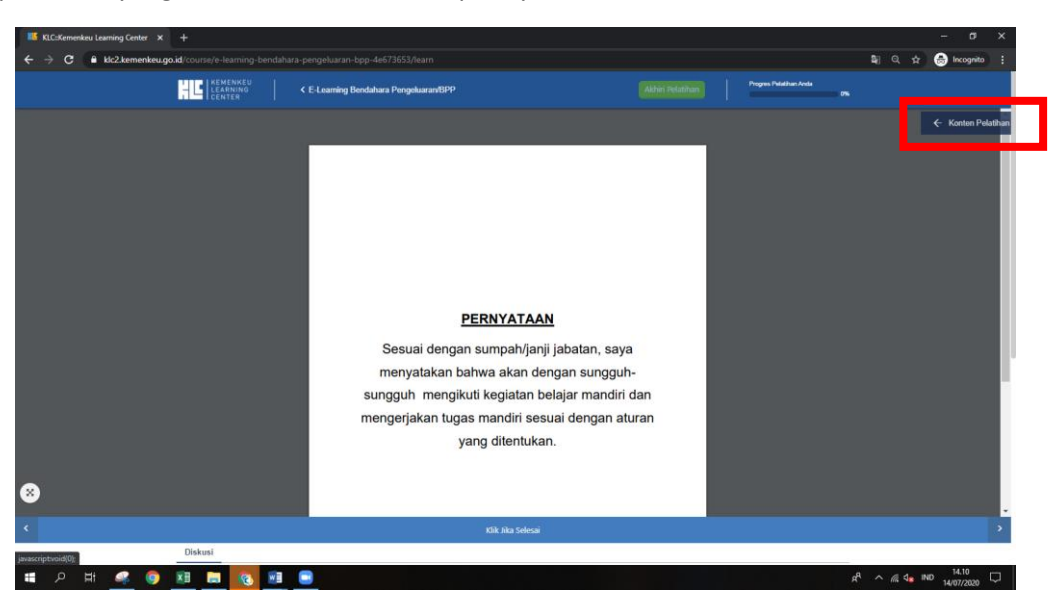

13. Untuk mempelajari materi secara offline, Anda dapat mengunduh bahan ajar dengan cara klik tanda panah di kanan atas. Jika telah dipelajari secara online, silakan klik tombol **KLIK JIKA SELESAI** di bawah, kemudian klik **UNIT SELANJUTNYA** pada panah bawah.

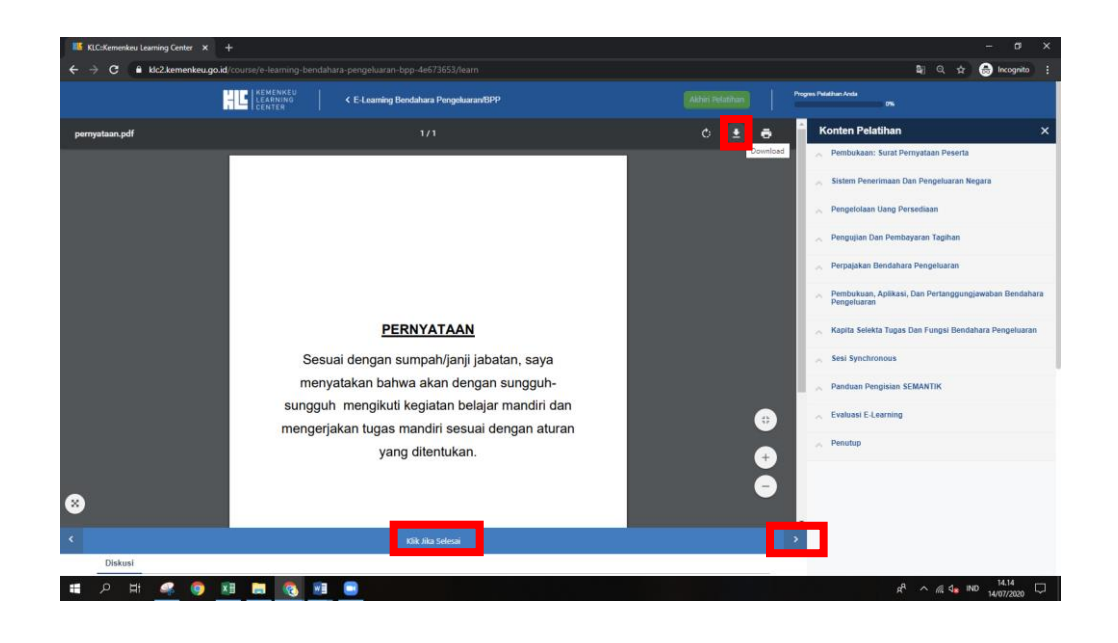

14. Bila Anda mengalami **GAGAL AKSES, silakan log out kemudian log in kembali.**

Untuk dapat kembali ke menu pelatihan, silakan klik menu **PROFIL** di kanan atas (gambar orang), kemudian klik **DASHBOARD**. Lalu klik pelatihan yang akan dilanjutkan.

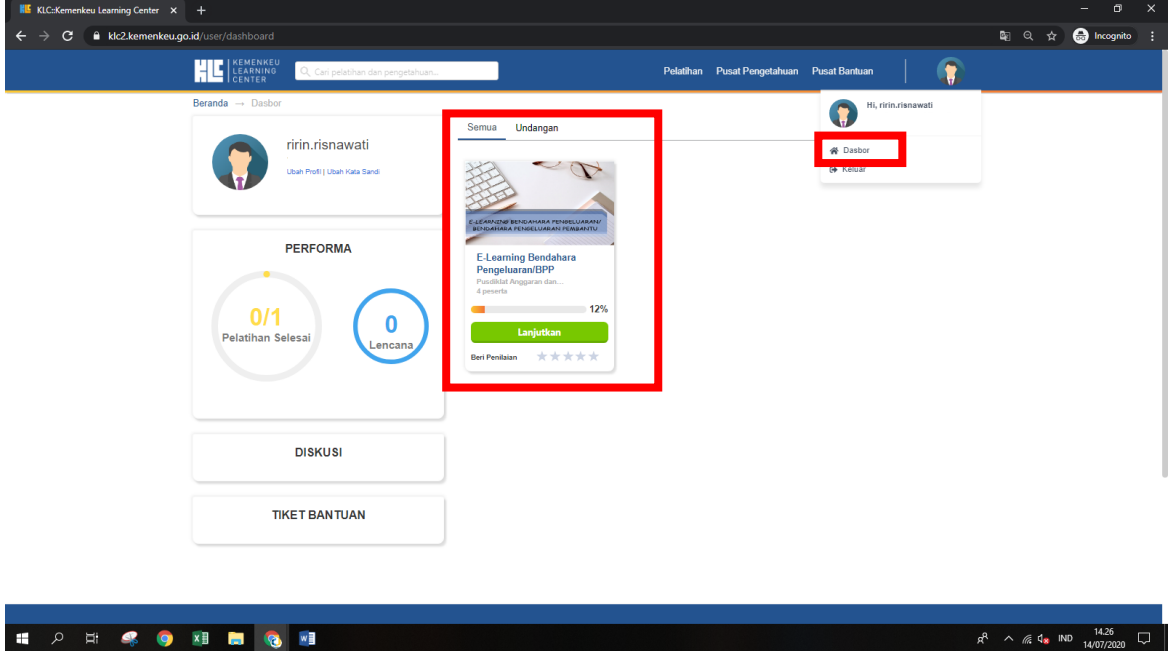

15. Setelah selesai mempelajari mata pelajaran, Anda akan mengerjakan kuis. **Kuis dikerjakan selama 30 menit sebanyak 20 soal dengan nilai minimal 70. Bila nilai <70, silakan klik RETAKE**. Silakan klik **MULAI** untuk memulai kuis.

Peserta juga akan mengikuti **sesi synchronous sebanyak 6 kali**. **Petunjuk terkait sesi ini akan dijelaskan lebih lanjut di whatsapp group/telegram/email.**

Setelah menyelesaikan seluruh rangkaian pelatihan, jangan lupa untuk **mengisi evaluasi e-learning**. Bila Anda telah sampai pada bagian Penutup, jangan lupa klik **AKHIRI PELATIHAN** untuk mendapatkan badge.

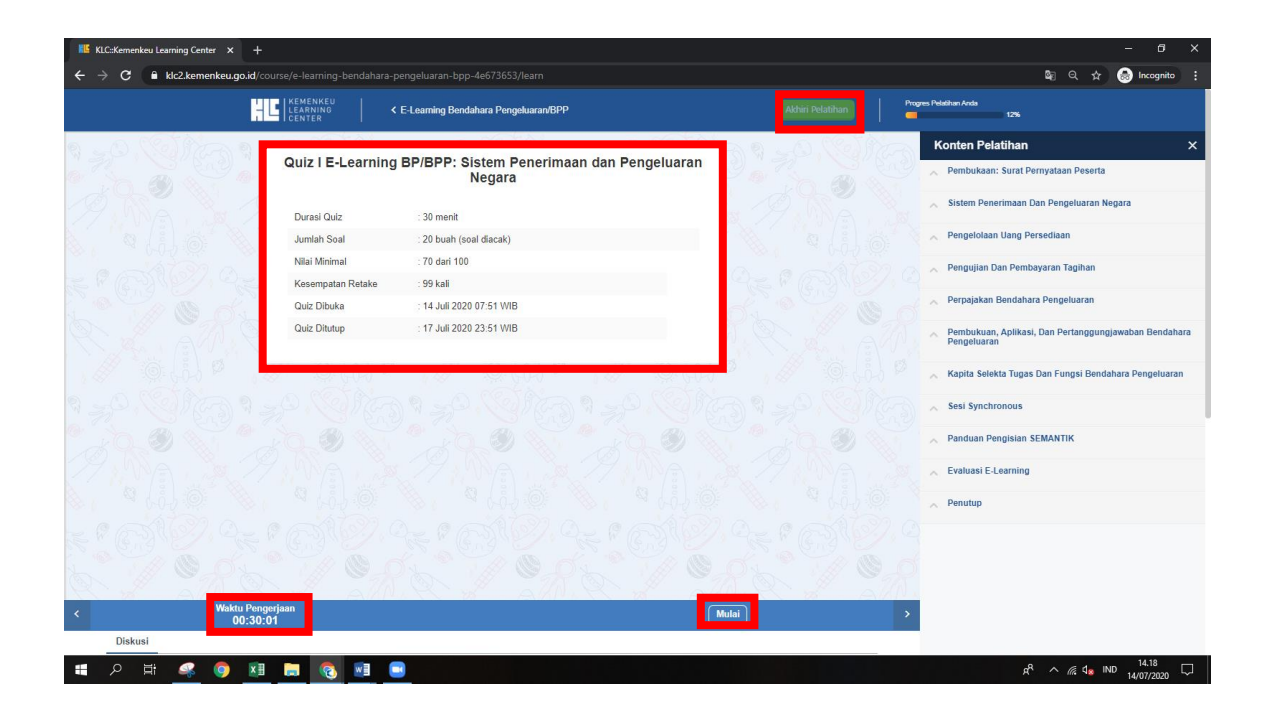